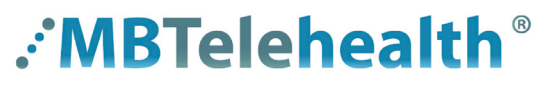

**A Shared Health Service** 

 $\sqrt{}$ 

# **Quick Reference Guide Microsoft Teams BREAKOUT ROOMS**

**Service Desk 204-940-8500 Option 4, Option 1 or toll-free 1-866-999-9698 Option 4, Option 1**

**Do not connect your device (workstation, cellphone or iPad) to BellMTS Guest Wifi while at the hospital (other than at these locations: CCMB MacCharles or 700 Elgin); it will break your connection to MS Teams, Connection Dialer (Virtual Visit Provider Portal) and MyMBT Messaging (Cortext).**

Visit our website for all of our Quick Reference Guides and videos <https://mbtelehealth.ca/training/>. For Microsoft Teams video training by Microsoft [click here](https://support.microsoft.com/en-us/office/microsoft-teams-video-training-4f108e54-240b-4351-8084-b1089f0d21d7).

Breakout rooms allow meeting organizers to split main meetings into smaller sessions for focused discussions.

- Rooms are created **after** you join the meeting and can only be set up using a desktop, not mobile or the web.
- If you are the organizer and you do not see the breakout room option, see page 4 to change your settings.
- See page 4 for a list of features for the organizer and participants

## **Create rooms and assign participants**

**1** Join your meeting and then click **Rooms.**

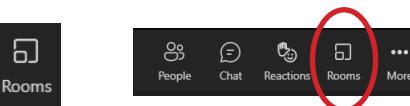

**2** Select the number of rooms you want to create as well as how you will assign participants; **Automatically** (randomly) or **Manually**.

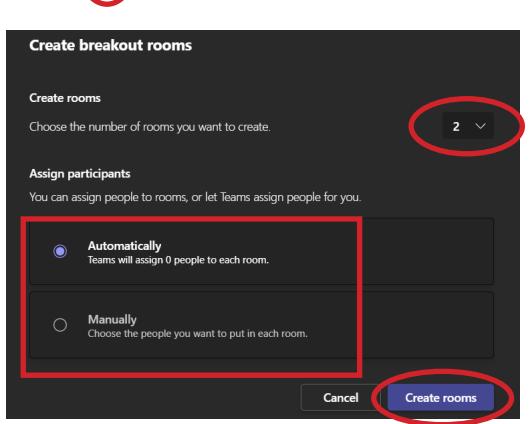

 $\Box$ 

 $\bullet$ 

.<br>Mic

 $\blacksquare$ 

 $\bigcap$  Leave

# **3**

You will see the

Click **Create Rooms**.

**OR**

#### Automatically **OR** Manually

Click **Assign participants**.

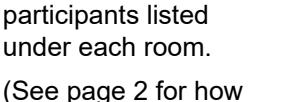

to move participants to another room.)

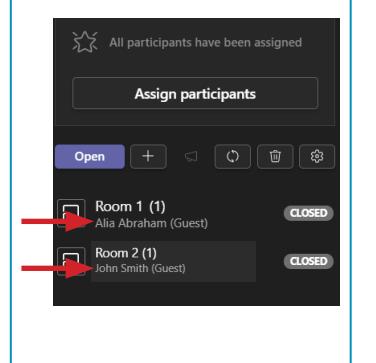

Assign an individual Hover over a person's name, select a room under the **Room** drop-down field and click **Assign**.

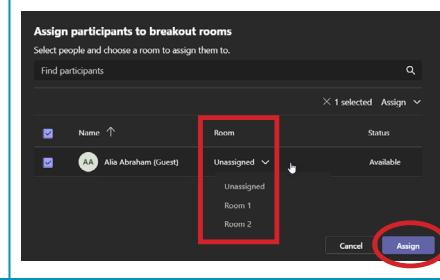

#### **www.mbtelehealth.ca**

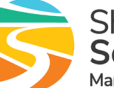

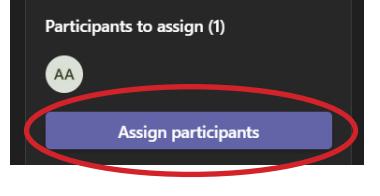

Assign multiple people Click the box to the left of each person's name to assign to one room, select the room under **Assign** in the top right and click **Assign**.

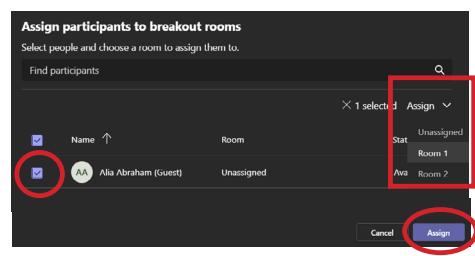

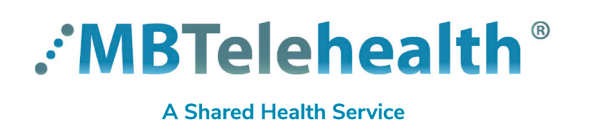

## **Quick Reference Guide Microsoft Teams BREAKOUT ROOMS**

**Service Desk 204-940-8500 Option 4, Option 1 or toll-free 1-866-999-9698 Option 4, Option 1**

#### **4** Move participants to another room, if required.

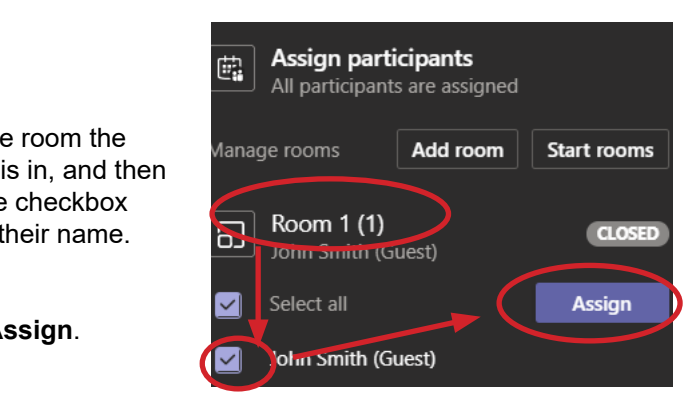

Click the box to the left of the person' name, select the new room under the **Assign** colun and click **Assign.**

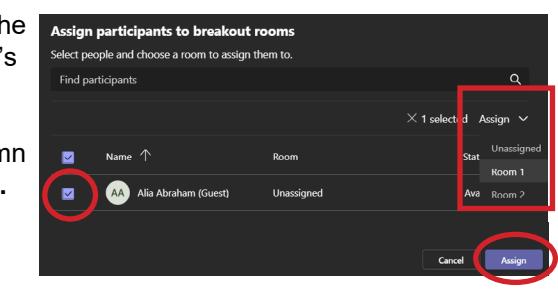

**Breakout rooms** 

**5** Add another room, if required, by clicking **+** and then assign participants as shown in previous steps.

Rename a room by clicking on the room and typing a new name.

**6** Once everyone is assigned click **Open.**

The participants will get pulled out of the main meeting and into the breakout rooms, and the rooms will then show as **Open.**

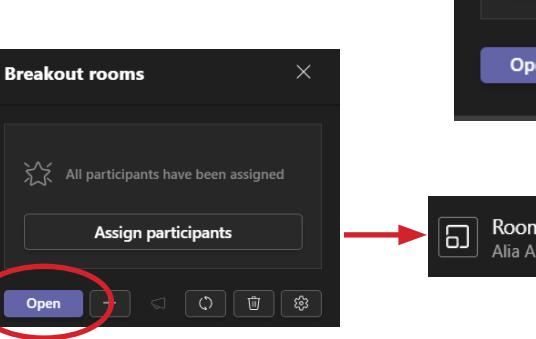

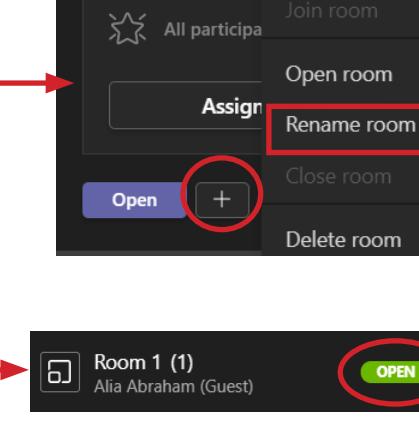

#### **Additional options**

**Assign late participants:** if someone joins late, you can manually assign them to a room by clicking Assign participants.

#### **Breakout room options (when rooms are closed):**

Room settings, you can:

- assign presenters to manage rooms
- set a time limit
- automatically move people into opened rooms
- let people go back to the main meeting

Recreate rooms - if you would like to start over and recreate all of the rooms, this can be done **before** you start the rooms by clicking Recreate rooms.

# $\sum_{n=1}^{\infty}$  All participants have been assigned Assign participants  $\omega$ Open  $\circlearrowleft$ Recreate rooms Room settings

**www.mbtelehealth.ca**

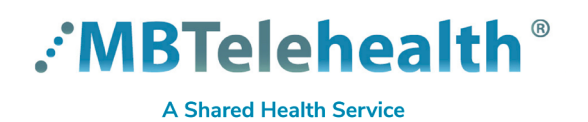

## **Quick Reference Guide Microsoft Teams BREAKOUT ROOMS**

**Service Desk 204-940-8500 Option 4, Option 1 or toll-free 1-866-999-9698 Option 4, Option 1**

### **Manage rooms**

#### **Make an announcement**

You can send a message to all rooms, for instance, you may want to give them a 10 minute warning that you will be closing the rooms and bringing them back to the main room, or give them further instructions on a task.

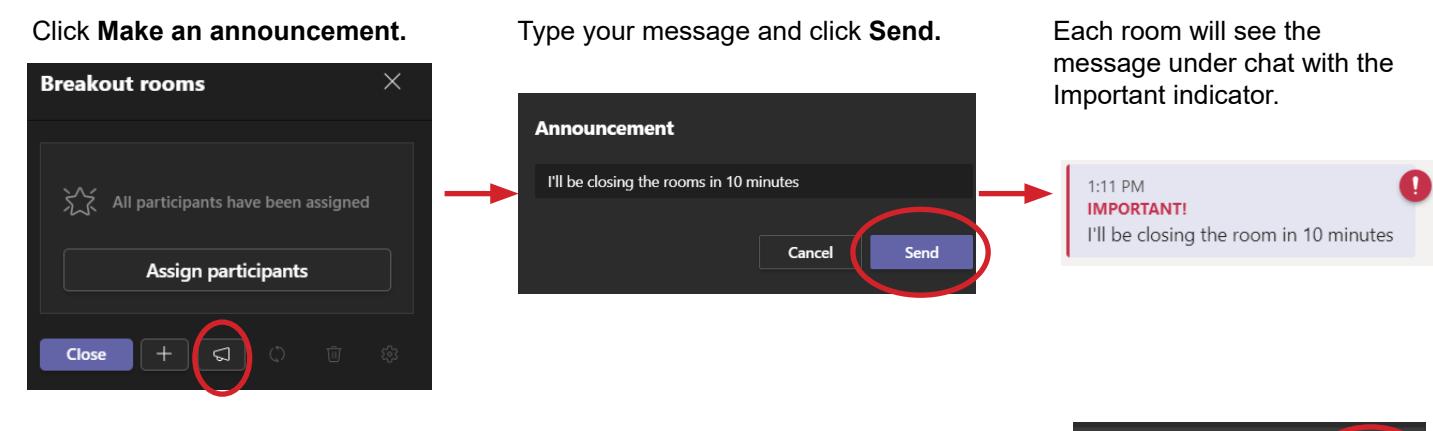

#### **Join another room**

The organizer can leave the main room and join another room by hovering over the room and clicking and then click **Join room**.

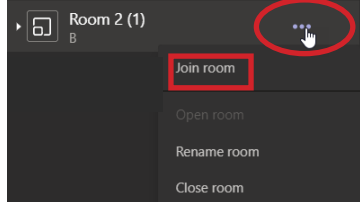

The room opens in a separate window with the room name showing at the top.

This allows the organizer to still have access to manage breakout rooms from the main meeting window (note: windows are shown layered here so you can see both).

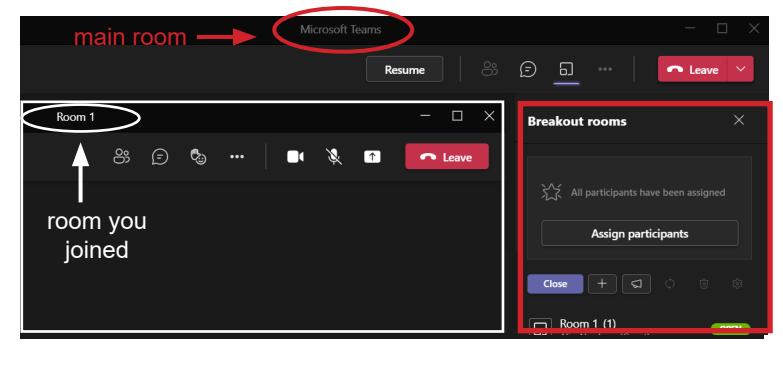

#### **Return to the main room**

The organizer can return to the main room at any time by clicking Leave in the toolbar of the room they want to leave, and then clicking **Resume** in the main meeting window.

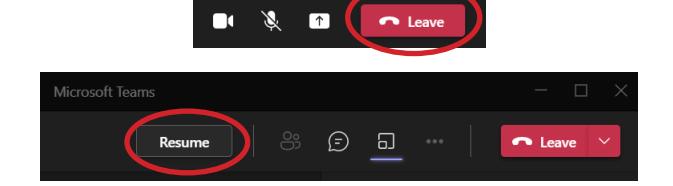

Click People, Chat or Rooms Rooms to open/close the panel on the right of the window.

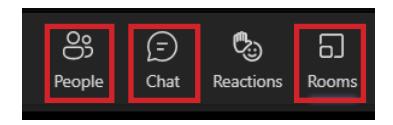

**www.mbtelehealth.ca**

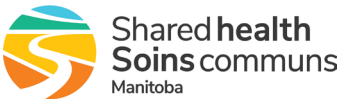

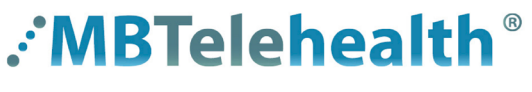

#### **A Shared Health Service**

## **Quick Reference Guide Microsoft Teams BREAKOUT ROOMS**

**Service Desk 204-940-8500 Option 4, Option 1 or toll-free 1-866-999-9698 Option 4, Option 1**

### **Closing the rooms and ending the call**

- Once you're ready, click **Close** to bring everyone back. **1**
	- You may want to send an announcement to the rooms to give them a 1 minute warning that you are closing the room.
		- Once you close the room, participants will see a message that their room is closing in 10 seconds.
		- When everyone is back in the main room, the rooms will change from Open to **Closed.**
- Click **Leave** and **End meeting** when you are done your meeting. **2**

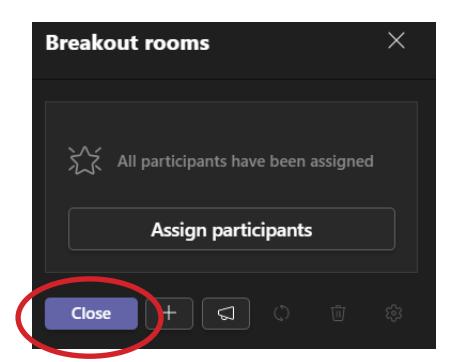

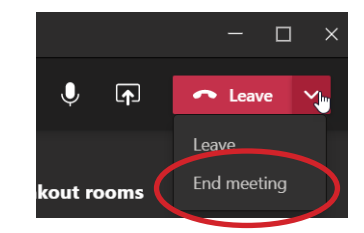

#### **Additional information**

#### Turn on new Teams meeting experience

Only the person who creates the meeting will see the breakout room option; meeting attendees and presenters will not see the option. If you created the meeting, but you do not see the option, you need to turn on the **new Teams meeting experience**:

- 1.Click on **More options ...** to the left of your profile circle within Teams.
- 2.Select **Settings**, then **General**.
- 3.Check **Turn on new meeting experience** .

4.Restart Teams.

#### Key features for the organizer

- rooms can be set up for scheduled meetings (including recurring) as well as "meet now" meetings
- rooms can be set up during an active meeting and organizer can manage rooms and hop between rooms freely
- create up to 50 breakout rooms in a single meeting; add, remove, or delete breakout rooms
- rename rooms and reassign room participants from one room to another
- organizers can decide if participants get moved to the room automatically when they open the room
- send an announcement that will show up as a meeting chat message in each room
- organizer will have access to chats, files, and recordings

#### Key features for participants

- join breakout rooms from web, desktop, iOS, iPads, Android mobiles and tablets. (Organizers cannot move participants into a room who joined via desk phones or Teams devices, those participants will stay in the main room).
- participants join the room as presenters, so they can present, share Whiteboard, etc.
- chat is available during the breakout session, and chat and artifacts are viewable for room participants
- participants have access to artifacts, but only organizer has access to the links and is able to share them
- breakout rooms is not an option when the participant joins the same meeting with the same account from multiple devices

**www.mbtelehealth.ca**

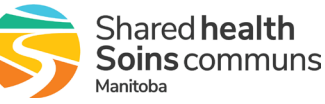